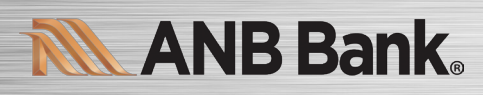

Instructions for One-Step Update initiated from within Quicken

Quicken Windows Express Web Connect - Page 2

Quicken Mac Express Web Quicken Connect - Page 3

Instructions for Downloading a Web Connect file from our ANB Bank Digital Banking Site

Quicken Windows Web Connect - Page 4

Quicken Mac Web Connect - Page 5

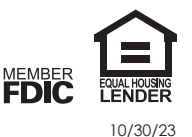

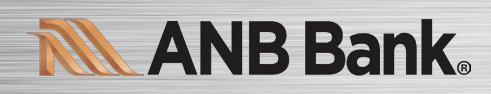

.

## Quicken Windows Express Web Connect

- 1. Deactivate online banking connection for accounts connected to the financial institution that is requesting this change. a. Choose Tools > Account List.
	- b. Click Edit on the account to deactivate.
	- c. In Account Details, click Online Services.
	- d. Click Deactivate. Follow prompts to confirm deactivation.
	- e. Click the General tab.
	- f. Delete Financial Institution and Account Number information. Click OK to close window.
	- g. Repeat steps for any additional accounts that apply.
- 2. Reconnect the online banking connection for your accounts.

#### a. Choose Tools > Account List.

- b. Click Edit on the account you want to activate.
- c. In Account Details, click Online Services and then choose Set up Now.
- d. Type your institution's name in the search field and click Next.
- e. Enter your financial institution credentials.
	- Express Web Connect uses the same credentials you use for your institution's online banking login.

#### Important: If your credentials do not work, contact your financial institution.

f. Ensure you associate the accounts to the appropriate accounts already listed in Quicken. Select Link to an existing account and select the matching accounts in the drop-down menu.

Important: Do NOT choose "Create a new account" unless you intend to add a new account to Quicken. If you are presented with accounts you do not want to track in this data file, choose Ignore - Don't Download into Quicken or click Cancel.

g. After all accounts have been matched, click **Next** and then **Done** 

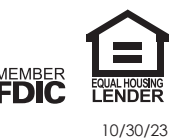

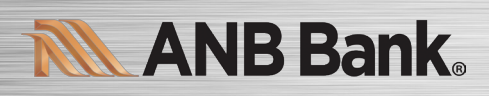

# Quicken Mac Express Web Connect

Activate the online banking connection for accounts connected to the financial institution that is requesting this change.

- 1. Click your account in the Accounts list on the left side.
- 2. Choose Accounts > Settings.
- 3. Select Set up transaction download.
- 4. Enter your financial institution name in the search field, select the correct option and click Continue.
- 5. Enter your financial institution credentials.
	- Express Web Connect uses the same credentials you use for your institution's online banking login.

### Important: If your credentials do not work, contact your financial institution.

6. In the "Accounts Found" screen, ensure you associate each new account to the appropriate account already listed in Quicken. Under Action, choose Link to pick your existing account.

### Important: Do NOT select "ADD" in the Action column unless you intend to add a new account to Quicken.

7. Click Finish.

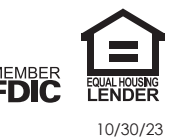

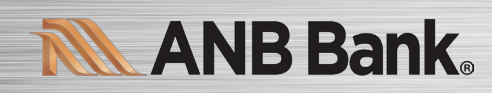

### Quicken Windows Web Connect

- 1. Deactivate online banking connection for accounts connected to financial institution that is requesting this change.
	- a. Choose Tools > Account List.
	- b. Click Edit on the account to deactivate.
	- c. In Account Details, click Online Services.
	- d. Click Deactivate. Follow prompts to confirm deactivation.
	- e. Click the General tab.
	- f. Delete Financial Institution and Account Number information.
	- g. Click OK to close window.
	- h. Repeat steps for any additional accounts.
- 2. Reconnect online banking connection for accounts that apply.
	- a. Download a Quicken Web Connect file from your financial institution's online banking site.
	- b. In Quicken, choose File > File Import > Web Connect (.QFX) File.
	- c. Use the import dialog to select the Web Connect file you downloaded. An "Import Downloaded Transactions" window opens.
	- d. Choose Link to an existing account. Select the matching account in the drop-down menu. Associate the imported transactions to the correct account listed in Quicken.
	- e. Repeat this step for each account you have connected to this institution.

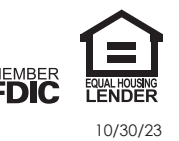

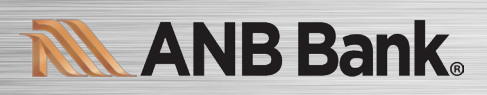

# Quicken Mac Web Connect

- 1. Select your account under the Accounts list on the left side.
- 2. Choose Accounts > Settings.
- 3. Select Set up transaction download.
- 4. Enter your financial institution name in the search field, select the correct option and click Continue.
- 5. Log into your financial institutions online banking site and download your transactions to your computer.

Important: Take note of the date you last had a successful connection. If you have overlapping dates in the webconnect process, you may end up with duplicate transactions.

- 6. Drag and drop the downloaded file into the box titled Drop download file. Choose Web Connect for the "Connection Type" if prompted
- 7. In the "Accounts Found" screen, ensure you associate each new account to the appropriate account already listed in Quicken. Under the Action column, click Link to pick your existing account.

### Important: Do NOT select "ADD" in the Action column unless you intend to add a new account to Quicken.

8. Click Finish.

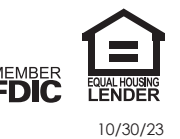